# **Manual de actualización a través de PC**

#### **1º Descarga flashtools (V5.1604)**

**CUBOT** 

<https://mega.nz/#!NVUmWb6b!wQMUUTxAiSnR5X2guvoebHfIqafgKjLU43M3y6-9KRo>

Versión anterior (V5.1512.)

[https://mega.nz/#!MclUkC6Q!fkXu4UeeqF3\\_pOcWrEx1yOL6imn5Sd4\\_lBtTR-p5dzw](https://mega.nz/#!MclUkC6Q!fkXu4UeeqF3_pOcWrEx1yOL6imn5Sd4_lBtTR-p5dzw)

#### 2<sup>o</sup> → Actualización de software con Flashtool.

**1º - Abrir el programa** de tratamiento de software situado en la carpeta "Flashtool"

**2º - Ejecutar "flash\_tool.exe**" (Darle en aceptar al mensaje que muestra al abrir)

**3º -** En la casilla **Download Agent, pulsamos "choose"** y mediante el explorador de archivos buscamos el archivo "MTK\_AllInOne\_DA.bin", dentro de la carpeta "Flashtool". (**Esto solo es necesario realizarlo una primera vez,** después quedará configurado y sólo tendremos que saltarnos este paso)

**4º -** En la casilla **"Scatter-loading File", pulsamos "choose"** y mediante el explorador de archivos buscamos dentro de la carpeta del firmware o "modelo de Cubot'', el archivo "scatter" y abrimos el archivo **"MTxxxx\_Android\_scatter.txt**".

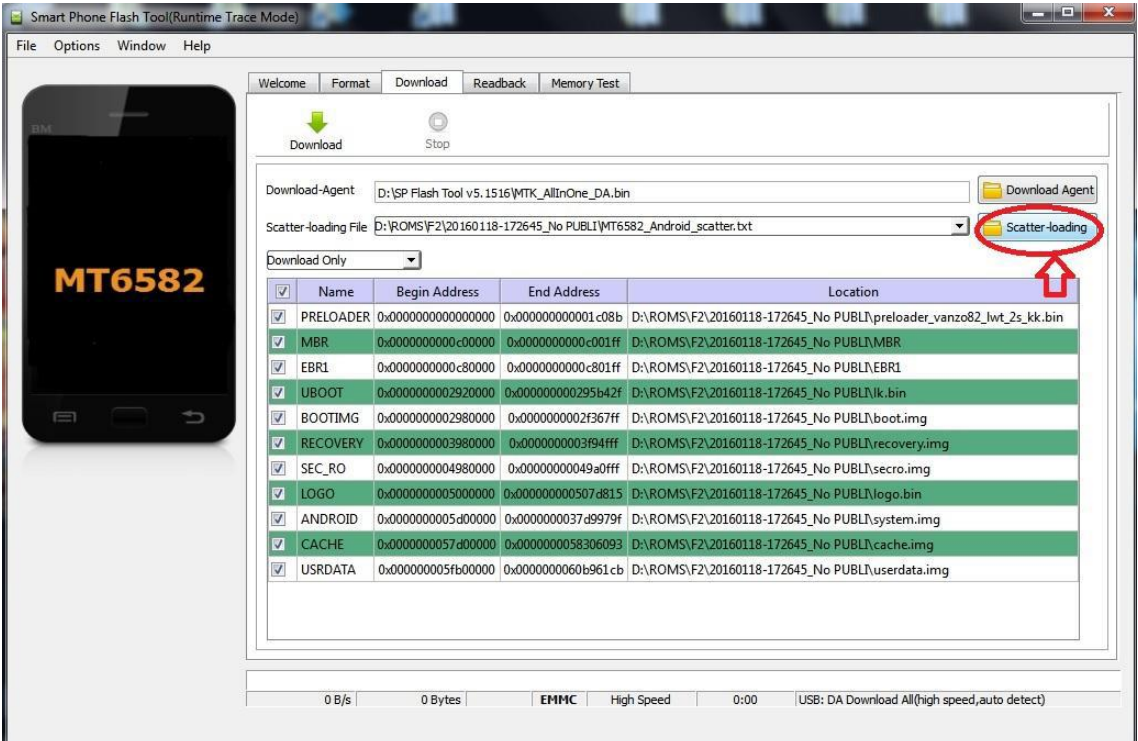

### **CUBOT**

**5º -** Seleccionamos en el menú desplegable **"Firmware upgrade".** (Esta opción borrara todo el terminal, incluido datos almacenados en el teléfono y volverá a instalar de nuevo todo el sistema).

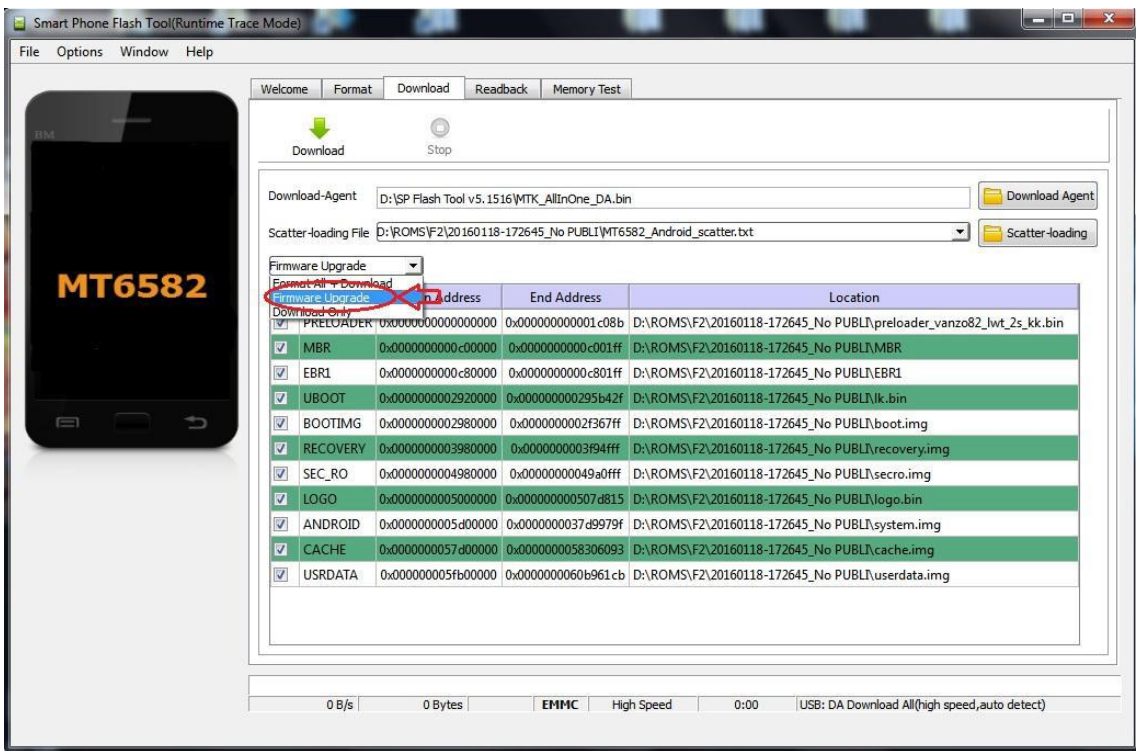

**6º -** Conectar el terminal sin batería al cable USB, seleccionar **el botón de la flecha verde "Download "** y poner la batería (En el caso de tratarse de un terminal con batería no extraíble tendremos que tener apagado el terminal y conectar el cable).

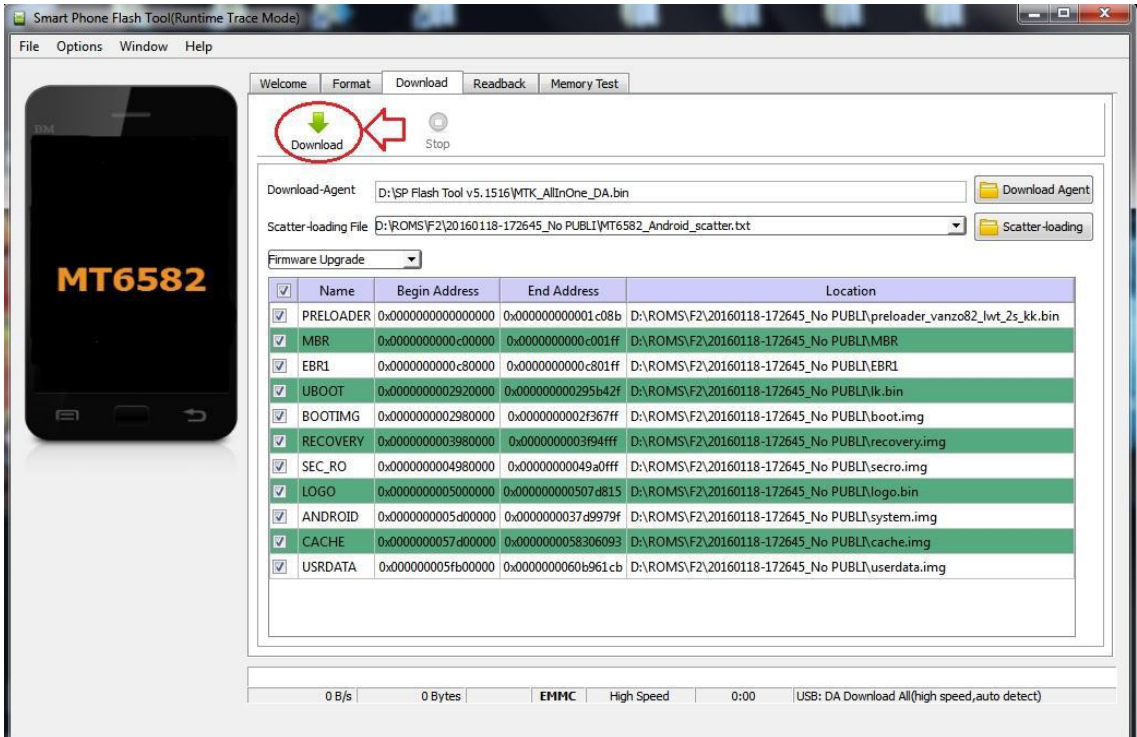

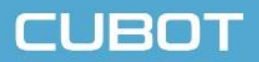

### **Manual de instalación de drivers para Windows**

#### **Descarga de drivers (Windows XP, Windows 7, Windows 8):**

[https://mega.nz/#!hQhTlQzB!eQtADh3JR52vbGIgMEUToFp7s\\_GZMhiV1tP0fvDylGE](https://mega.nz/#!hQhTlQzB!eQtADh3JR52vbGIgMEUToFp7s_GZMhiV1tP0fvDylGE)

>Descomprimir los archivos y ejecutar el instalador acorde a su sistema operativo<

### **DRIVERS ALTERNATIVOS. Instalar drivers mediante los archivos dentro de la carpeta Drivers:**

1\_"Install.bat"

2\_Driver>For Windows (Dependiendo de la version de windows x32 o x64) Bit.exe (Ejemplo: x32Bit.exe)

3 SmartPhoneDriver<sup>n</sup>Dependiendo de la version de windows x32 o x64)> "Spinstall.exe" y "dpinst.exe"

4\_USB VCOM drivers<sup>M</sup>Dependiendo de la version de windows x32 o x64) "installdrv.exe" (Distema windows x32) o "installdrv64.exe" (sistema windows x64)

Reiniciar el equipo.

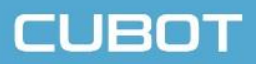

## **Manual de actualización a través de tarjeta SD**

Copiar el archivo de Actualización en la tarjeta SD.

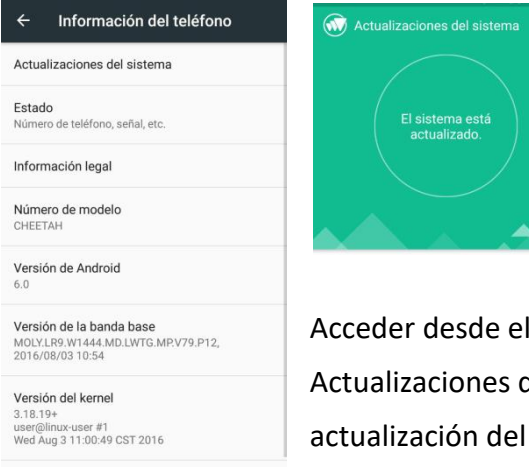

Acceder desde el teléfono a "Ajustes  $\rightarrow$  Sobre el teléfono  $\rightarrow$ Actualizaciones del sistema" y aparecerá la aplicación de actualización del sistema.

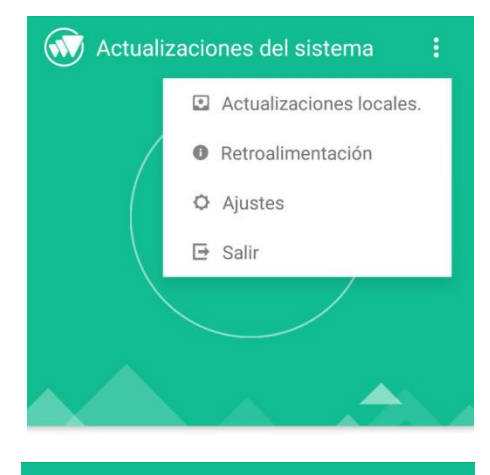

Seleccionar "Actualizaciones locales" en la parte superior derecha.

Acceder a la memoria SD y seleccionar el archivo de actualización descargado anteriormente.

Archivo seleccionado:

Número de compilación

Tarjeta SD

Almacenamiento Interno.

← Actualizaciones locales.

Seleccionar instalar ahora y OK. Esperar a que finalice el proceso. (es posible que el terminal se

reinicie un par de veces)